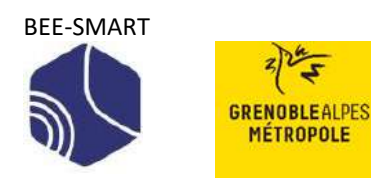

# **Manuel d'utilisation de la plateforme**

# **Fonds d'Aides aux Jeunes**

# **De Grenoble Alpes Métropole**

# Table des matières

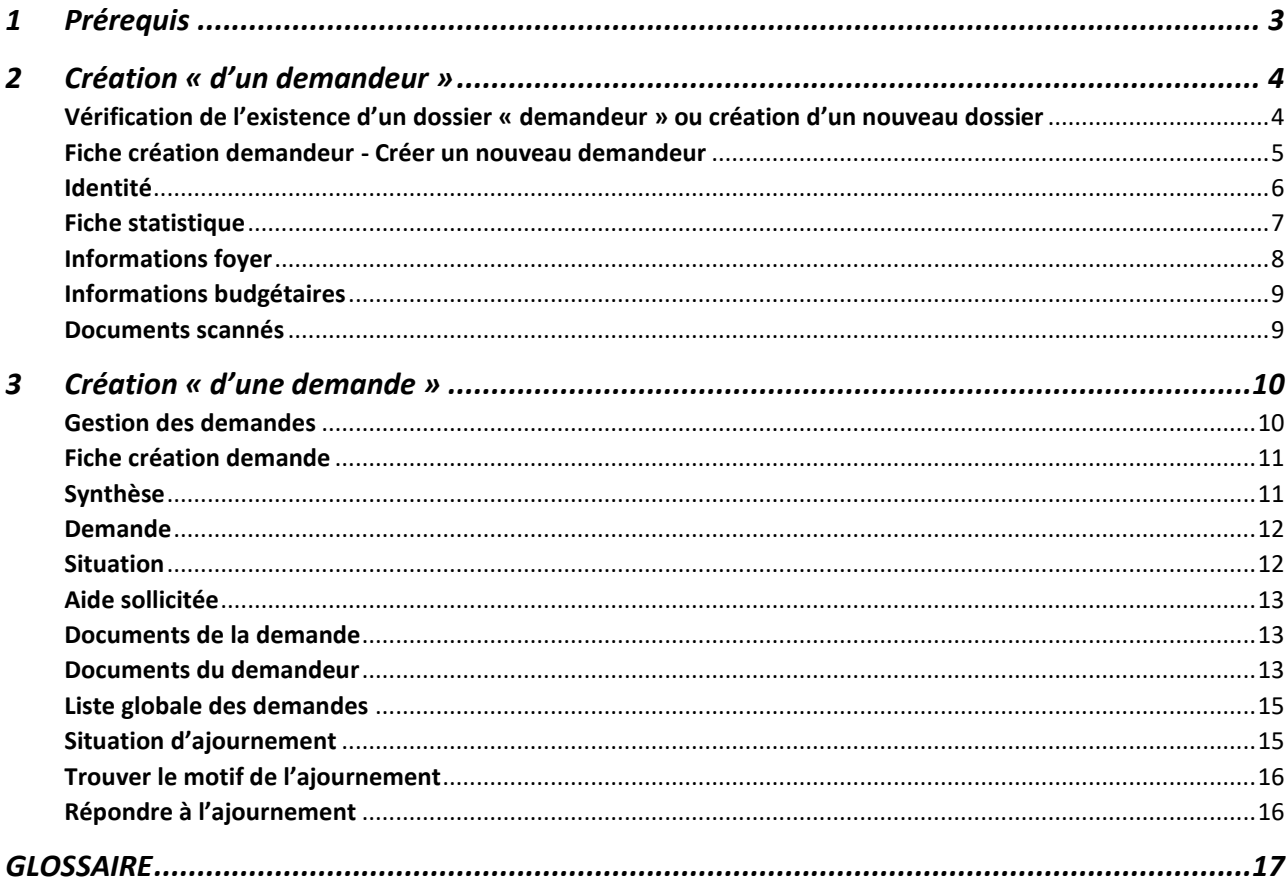

# <span id="page-2-0"></span>1 Prérequis

Pour vous connecter à la plateforme FAJ et tirer pleinement partie de ses fonctionnalités, il est important de disposer des prérequis suivants :

- **E Navigateur web moderne : Pour une meilleure compatibilité avec les fonctionnalités et les** technologies web utilisées par LA PLATEFORME FAJ , il est recommandé d'utiliser un navigateur web moderne comme Google Chrome, Mozilla Firefox, Microsoft Edge ou Apple Safari.
- Connexion Internet : Une connexion Internet stable et fiable est indispensable pour accéder aux services en ligne de LA PLATEFORME FAJ et pour assurer une expérience utilisateur fluide.
- **•** Appareil compatible : Assurez-vous de disposer d'un appareil compatible avec les exigences minimales de LA PLATEFORME FAJ , tel qu'un ordinateur de bureau, un ordinateur portable, une tablette ou un smartphone. L'appareil doit être capable de se connecter à Internet et de prendre en charge lesnavigateurs web modernes mentionnés précédemment.

Pour une création de compte, merci de suivre les consignes indiquées dans le guide d'authentification, qui vous indique les démarches à effectuer pour une demande de première création de compte, les modalités de première connexion à la plateforme, le choix des mots de passe, etc. ...Ce guide est disponible sur la page FAJ de la Métropole ici : [Guide d'authentification plateforme FAJ.](https://www.grenoblealpesmetropole.fr/335-le-fond-d-aide-aux-jeunes.htm)

Une fois votre compte créé :

# **1 : Vérifiez la présence du menu FAJ. S'il n'est pas disponible, rapprochez-vous de l'administrateur de la plateforme.**

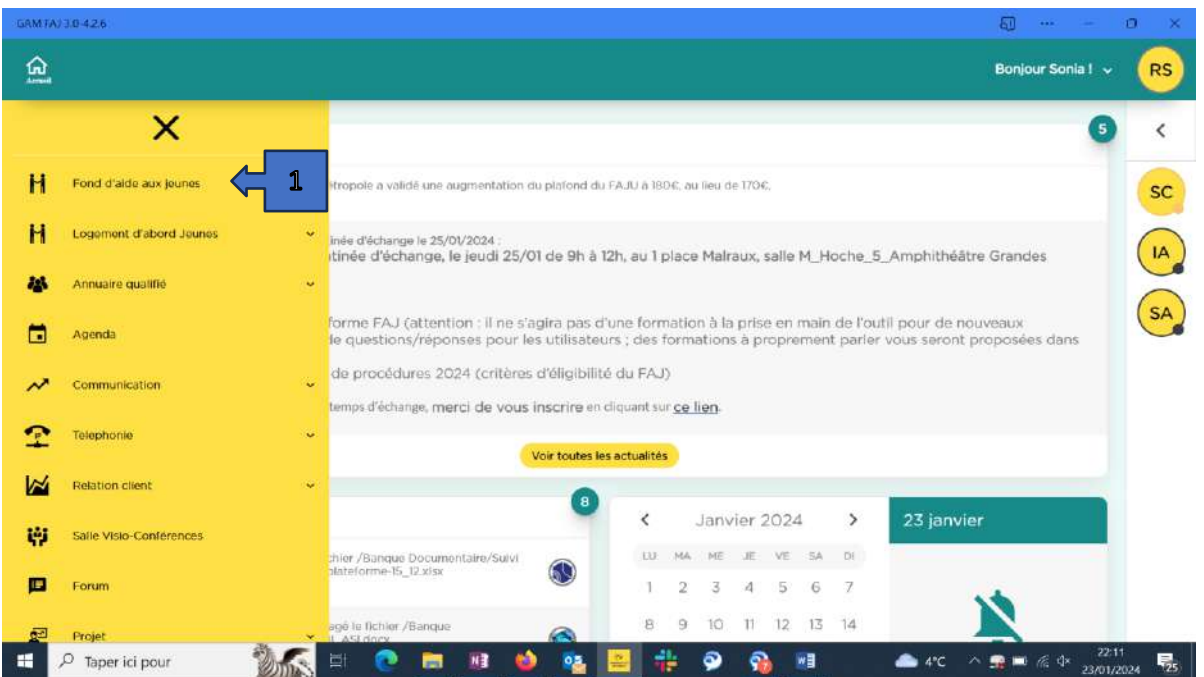

# <span id="page-3-0"></span>2 Création « d'un demandeur »

# <span id="page-3-1"></span>Vérification de l'existence d'un dossier « demandeur » ou création d'un nouveau dossier

Pour créer une demande d'aide FAJ, il faut en premier lieu créer ou partir d'un dossier « demandeur » déjà existant (le jeune pour lequel vous faites cette demande) auquel sera rattachée, dans un second temps, la demande d'aide à proprement parler.

Avant toute chose, vérifier si le demandeur existe (soit qu'il a déjà été créé par un autre prescripteur, soit que vous avez déjà créé un dossier « demandeur » pour une demande d'aide antérieure). Si le dossier « demandeur » n'existe pas, il convient de créer un nouveau demandeur.

## **2 : Dans l'onglet « gestion des demandeurs », commencer par rechercher si un dossier demandeur existe déjà.**

Pour vérifier s'il existe déjà un dossier « demandeur », veuillez entrer le nom du jeune pour lequel vous souhaitez faire une demande, puis cliquer sur **Recherche.** 

- Si le jeune a déjà un dossier demandeur, cliquer sur cette fiche, vérifier auprès du jeune que les informations contenues sont toujours à jour (adresse, situation familiale, ressources, pièces annexées au dossier, etc.) et si besoin actualiser les informations, puis rendez-vous sur l'onglet « création d'une demande » que vous allez pouvoir rattacher à ce « demandeur ».
- Si le jeune n'a pas encore de dossier, les instructions qui suivent vont vous aider à lui en créer un**.**

#### GAM FAJ 30-426  $50 - 44$ 血  $R$ Bonjour Sonia! **RS**  $\equiv$ Gestion des demandeurs + Nouveau demander 3Q Rec Demander  $H$ 2 H **Kenza** 43 231019002 SA ₿ Michal  $\lambda$  $\frac{1}{\sqrt{2}}$ Adel Z Camelia 樿 匣 Marwan **O B 4 9 9 8 4 9 6 4**  $\begin{array}{ll} \bullet\bullet \circ \circ \hspace{1mm}\bullet \hspace{1mm} \bullet \circ \bullet \end{array} \hspace{1mm} \begin{array}{ll} \bullet\bullet\circ \bullet \end{array}$ н P Taper ici pour

#### **3- Cliquez sur le bouton « + Nouveau demandeur » pour accéder à la fiche de création.**

### <span id="page-4-0"></span>Fiche création demandeur - Créer un nouveau demandeur

#### **4-Saisissezlesinformationsrelatives au demandeur puis appuyer sur « enregistrer »**

Les champs non renseignés passant en rouge sont bloquants pour la création du demandeur. L'âge de la personne est calculé automatiquement à partir de la date de naissance renseignée (si l'âge du jeune ne correspond pas aux critères du FAJ- c'est-à-dire de 18 à 25 ans, une alerte apparaitra en rouge).

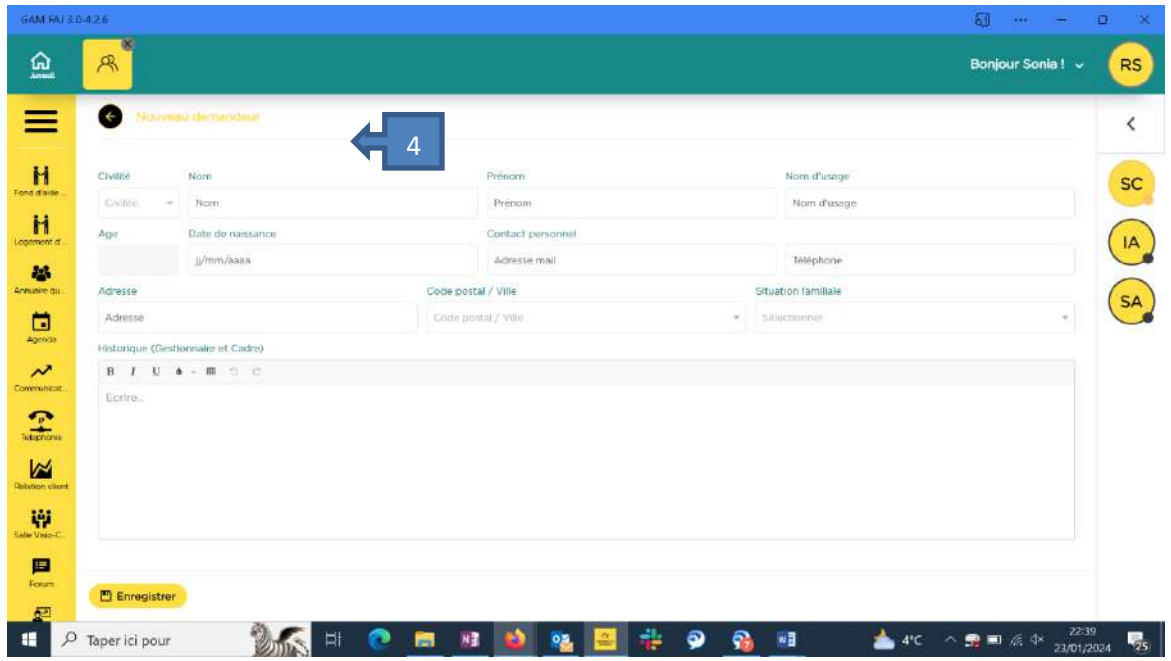

**5-Vous allez ensuite accéder à une page contenant plusieurs onglets qui sont tous à renseigner** (voir cidessous les différents champs à renseigner : identité, fiche de statistique, information foyer, etc.). Bien faire défiler l'ensemble des onglets en cliquant sur la petite flèche jaune à droite de « informations foyer ».

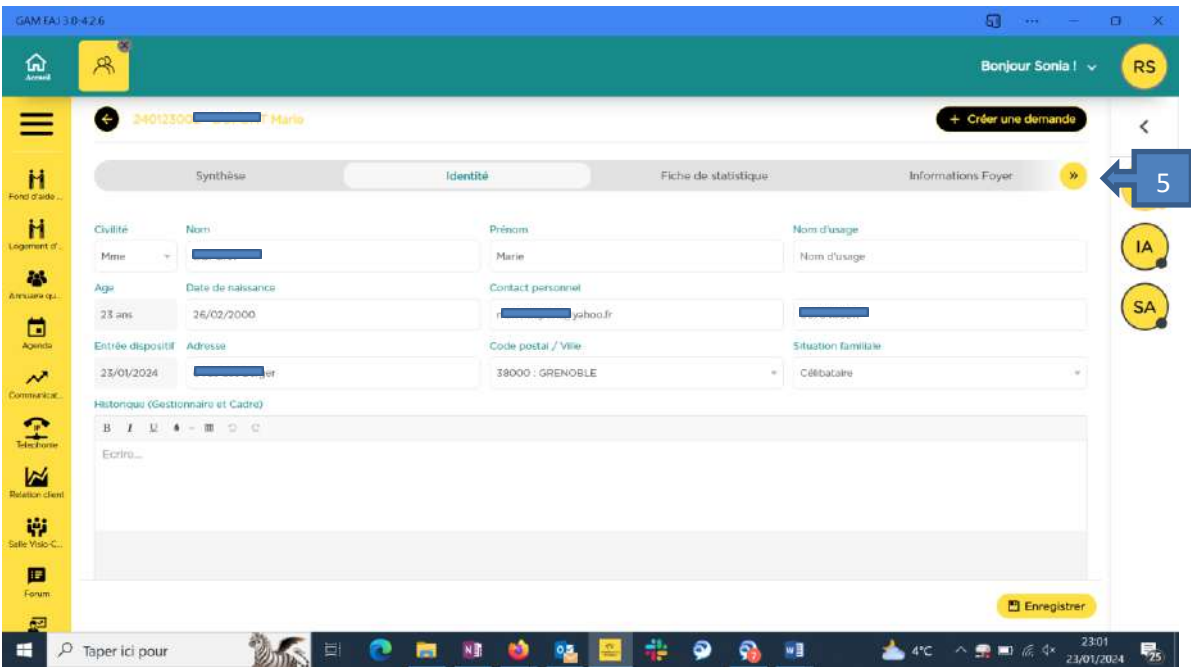

# <span id="page-5-0"></span>Identité

### **1 : Information d'identité sélectionnée.**

Vérifier les informations d'identité.

#### **Obligatoire** :

- Civilité
- Nom
- Prénom
- Date de naissance (l'âge est calculé automatiquement par la plateforme)
- Téléphone (pour être joint par la Mission Locale pour le paiement)
- Adresse (si l'adresse comporte plusieurs lignes, écrire <br>>br> pour insérer un saut de ligne. Ex : ADATE <br/>
<br/>
<br/>
<a>
de la de ligne. Ex : ADATE <br/>
<a>
de la de ligne. Ex : ADATE <br/>
de l'adresse (si l'adre 15 Rue des Bergeronnettes)
- Situation familiale

### **Facultatif** :

- Email
- Entrée dispositif

Attention, pour des raisons liées au RGPD, le jeune doit renseigner et signer **une lettre d'engagement** qui est une lettre de consentement au recueil de données personnelles sur la plateforme.

#### **6- La lettre d'engagement est pré renseignée. Elle est à récupérer, en bas de page de cet onglet « identité ».**

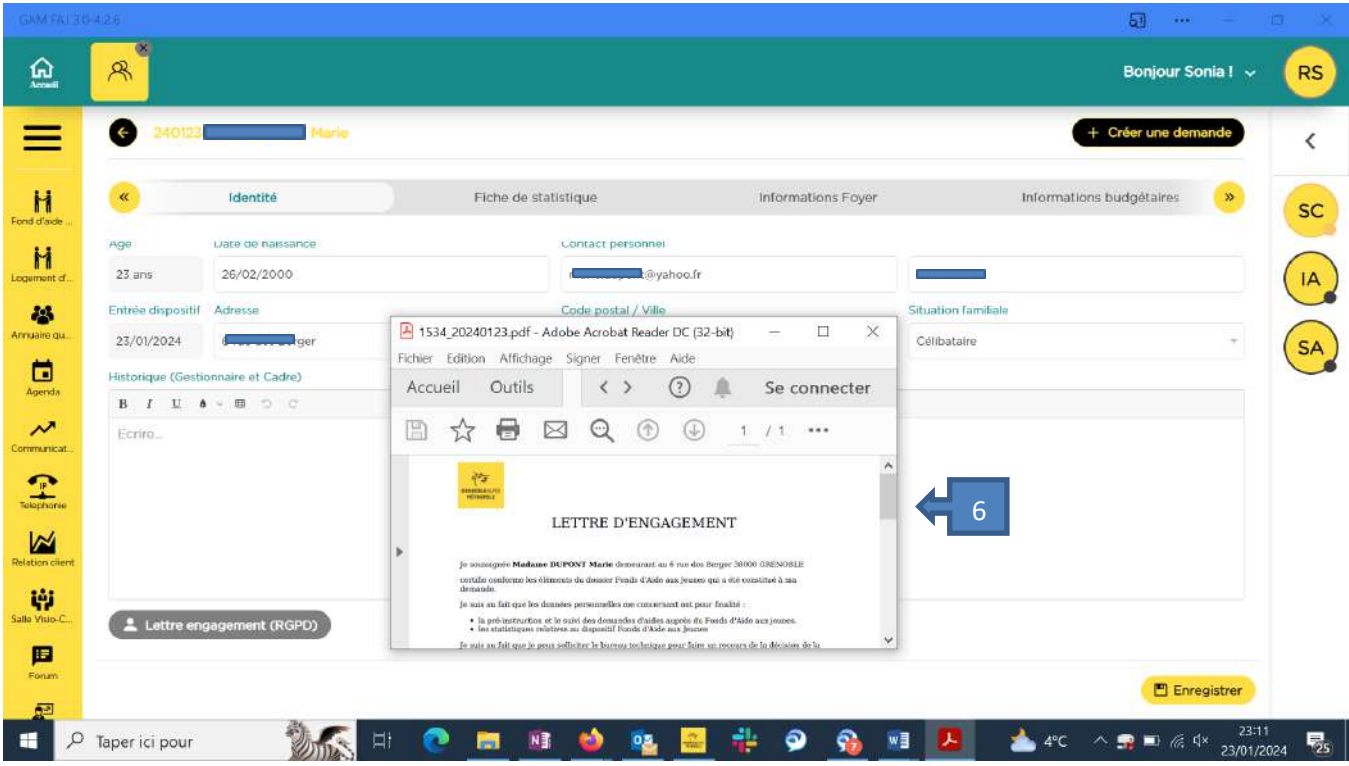

- Imprimer le document.
- Faire signer par le demandeur.
- Scanner le document.
- **7-Insérer dans onglet « Documents scannés »**
- Cliquez sur « Enregistrer ».

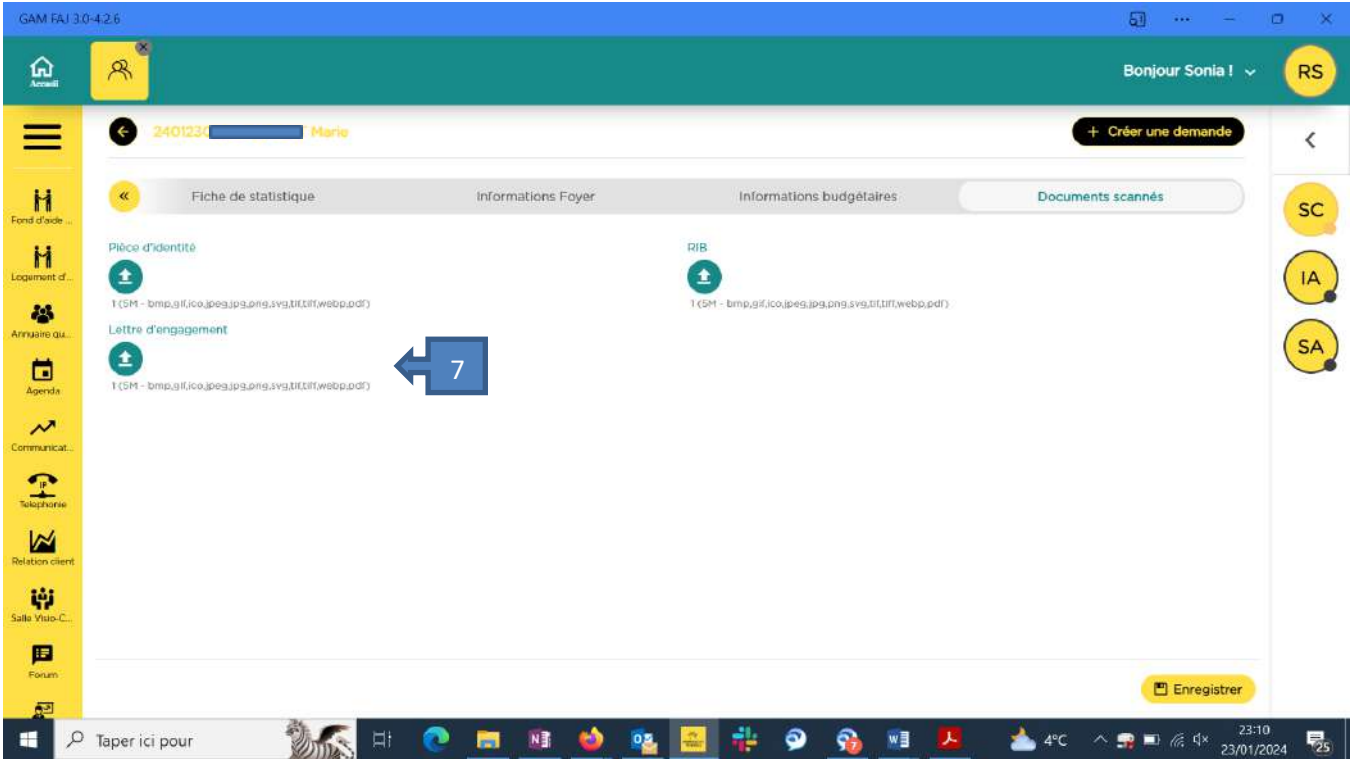

<span id="page-6-0"></span>Fiche statistique

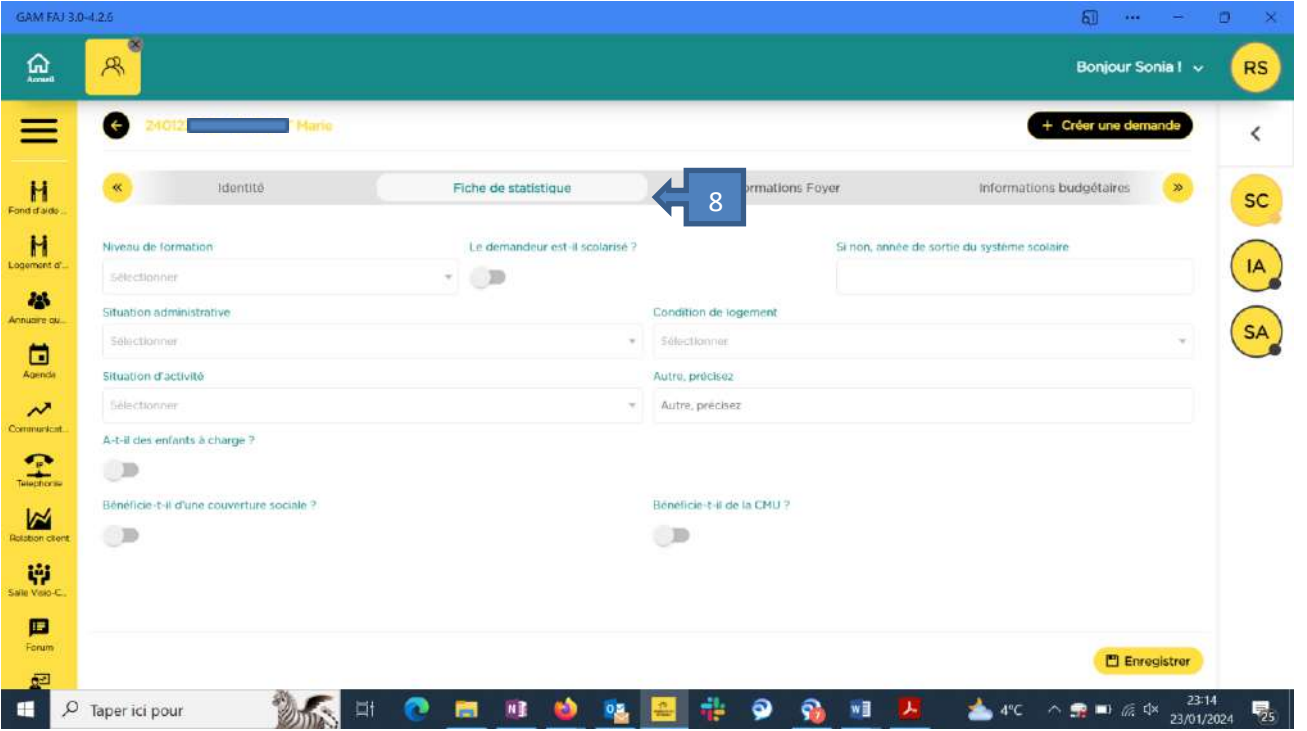

 **8-Fiche statistique : veuillez compléter autant d'indicateurs que possible** afin de permettre la génération de statistiques précises. Notez que cette liste peut évoluer avec le temps.

# <span id="page-7-0"></span>Informations foyer

# **9 : Cliquez pour ajouter les personnes résidant dans le foyer.**

L'identité de toutes les personnes résidant dans le foyer doivent être renseignées, avec le lien de parenté avec le demandeur.

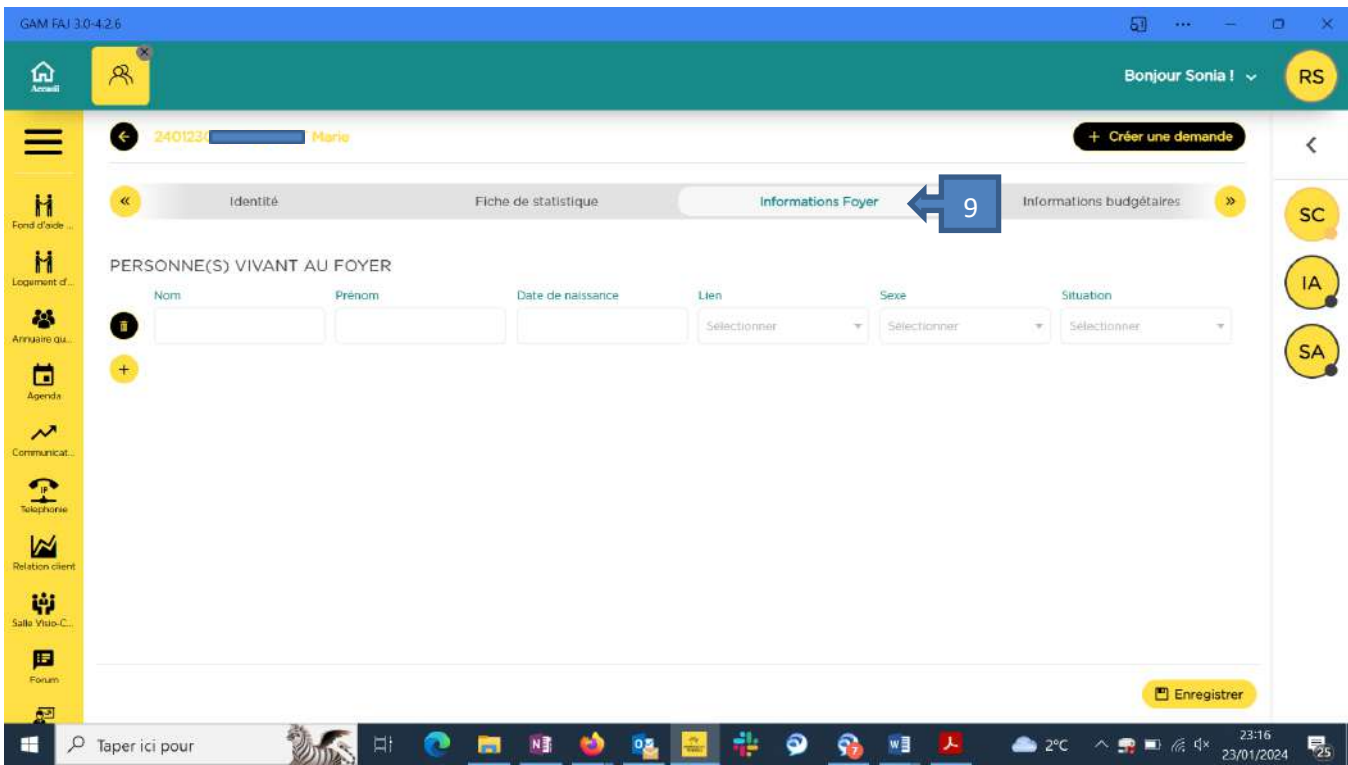

Si le demandeur vit seul, veuillez laisser les champs vides

# <span id="page-8-0"></span>Informations budgétaires

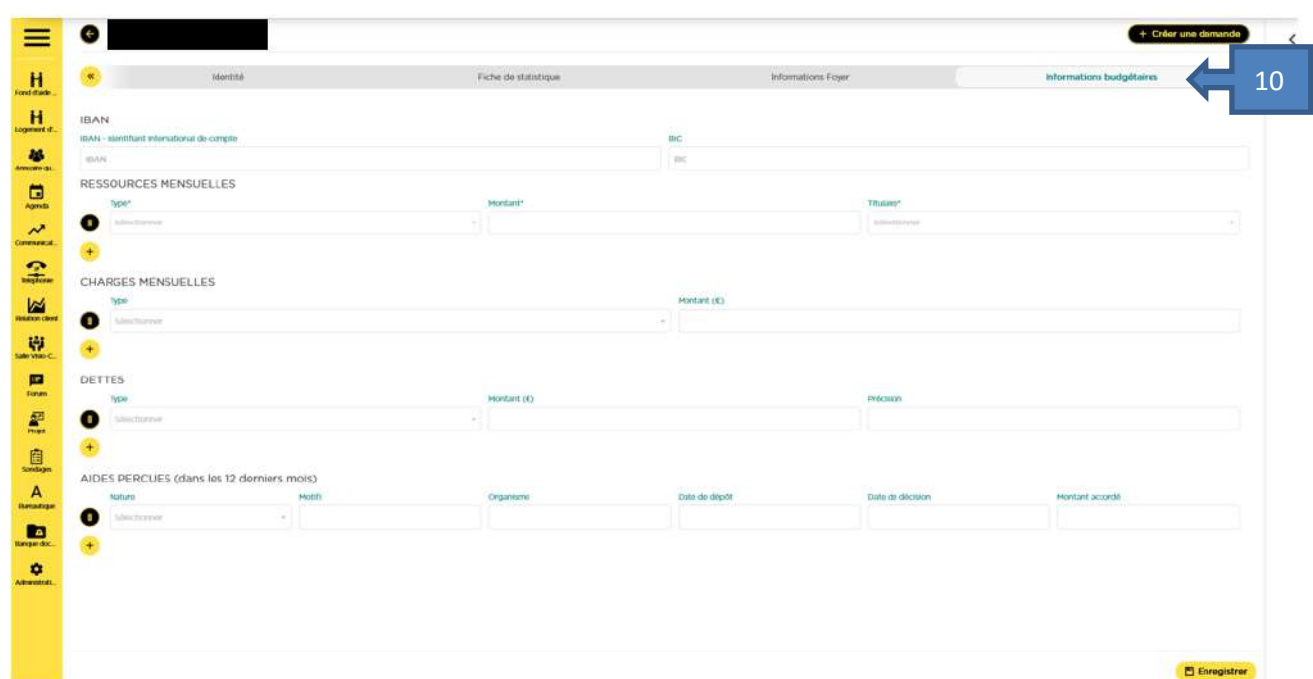

**10-Cliquez pour ajouter les informations relatives aux ressources, charges, dettes et aides perçues par le demandeur.**

- Toutes les ressources et charges du demandeur et des membres du foyer (inscrits onglet Informations foyer) doivent être renseignées. S'il n'y a aucune ressource, sélectionner « sans ressource », renseigner « zéro » dans le cadre « montant ».
- Si rien n'est renseigné, la demande ne peut pas être enregistrée.
- <span id="page-8-1"></span>Cliquez sur « Enregistrer » pour compléter la fiche du demandeur.

# Documents scannés

#### **11-Scanner les documents utiles**

Seule la lettre d'engagement doit être annexée obligatoirement.

Les autres pièces ne doivent être téléchargés que si leur communication est utile à l'étude de la demande (cf. RIB pour un virement bancaire au jeune). Si le prescripteur doit vérifier l'âge et la régularité au séjour de la personne à partir de la pièce d'identité ou titre de séjour présenté par le jeune, ces pièces ne sont pas à transmettre (cf. Règlement FAJ de Grenoble Alpes Métropole) sauf s'ils sont utiles à la compréhension du dossier.

Les autres documents liés à la demande elle-même devront être téléchargés dans la demande et non rattachés au demandeur (exemple : devis de l'auto-école, dans le cas d'une demande d'aide FAJ par exemple pour des heures de cours de conduite, devis de l'hôtel dans le cas d'une mise à l'abri, etc,...).

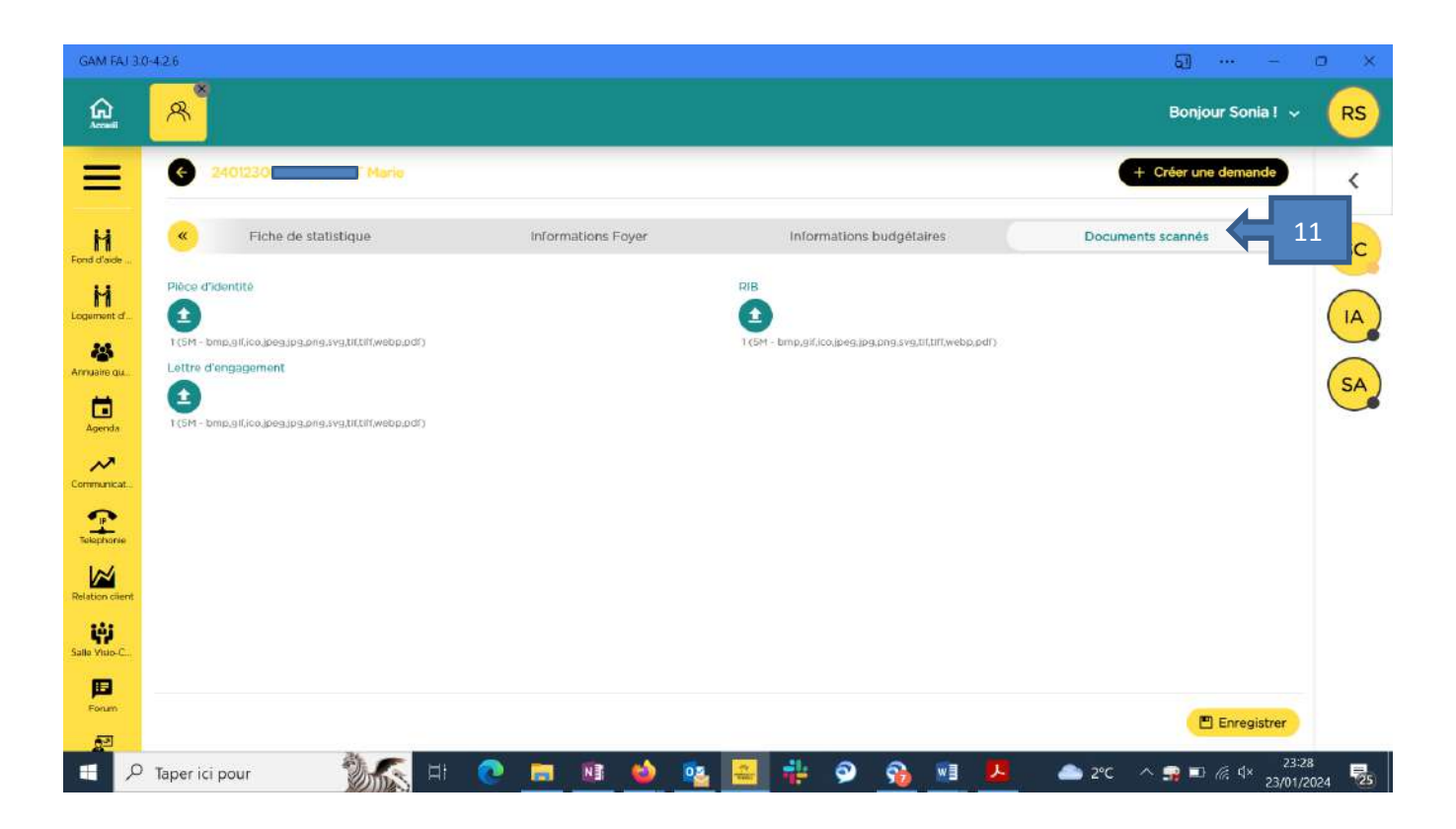

# <span id="page-9-0"></span>3 Création « d'une demande »

# <span id="page-9-1"></span>Gestion des demandes

**12: Dans l'espace filtres, si vous souhaitez retrouver l'ensemble des demandes déjà faites concernant le jeune pour lequel vous souhaitez faire une nouvelle demande, veuillez cliquer sur « tout sélectionner » dans le menu déroulant de droite, puis cliquez sur « Recherche ».**

Voustrouverezici un ensemble d'informations concernant les demandes antérieures qui sont classées par type de demande.

- Liseré violet : FAJU
- Liseré bleu : FAJ classique
- Liseré jaune FAJ En-ga-jer
- Liseré vert : Pré-CEJ

 $\overline{\triangle}$ Ces couleurs sont données à titre indicatif, elles peuvent être amenées à changer.

Pour des raisons liées au RGPD, le détail des demandes ne vous sera toutefois pas accessibles mais vous aurez accès aux montants, date et prescripteur ayant fait une demande d'aide antérieurement pour le jeune concerné.

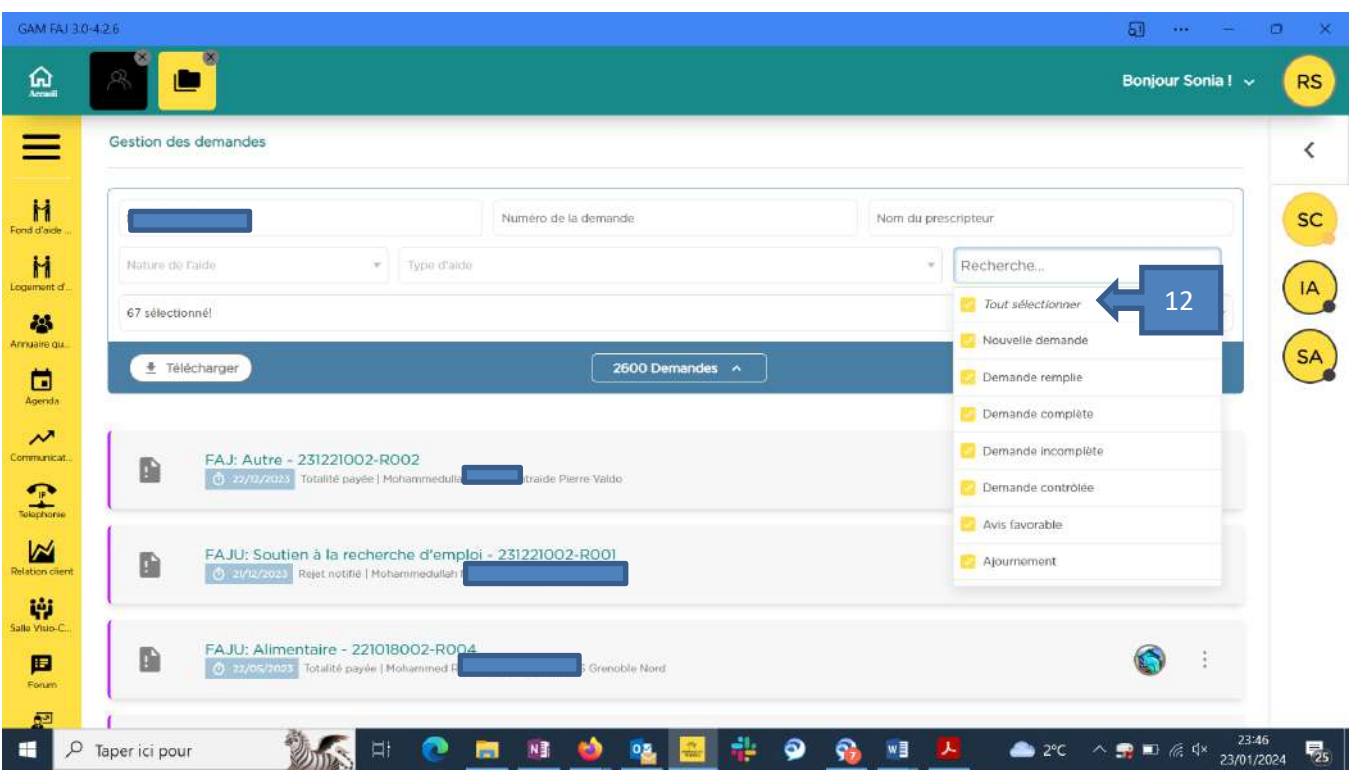

# Fiche création demande

<span id="page-10-0"></span>Sélectionner le demandeur pour lequel vous souhaiter créer une demande. Lorsque vous sélectionnez le demandeur, une synthèse du demandeur s'affichera.

# <span id="page-10-1"></span>Synthèse

Voici la synthèse de la situation du demandeur, ainsi qu'une liste des demandes effectuées au cours des 12 **derniers mois.**

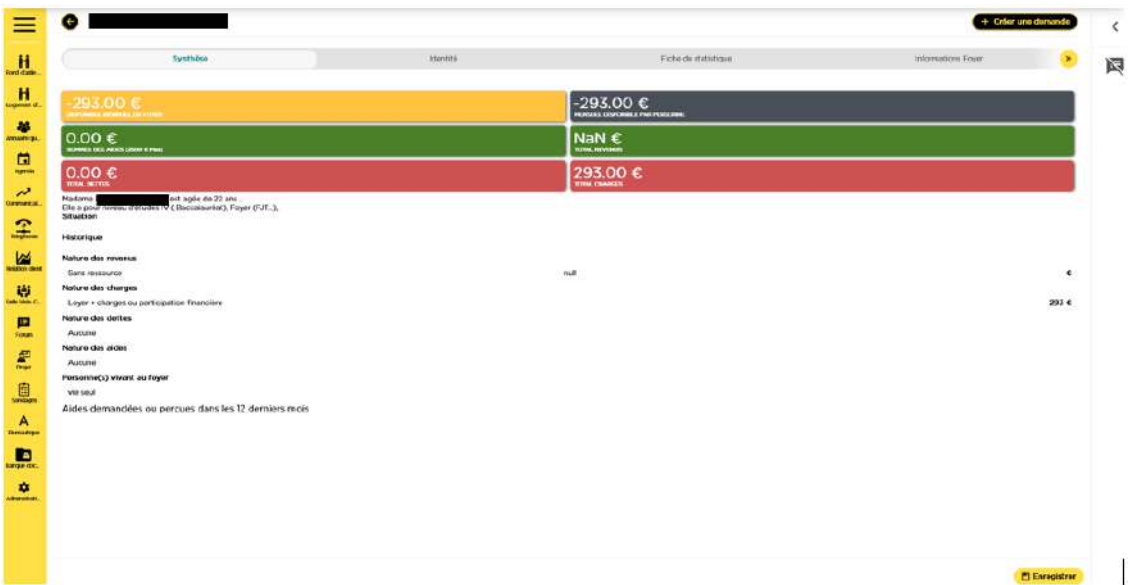

# <span id="page-11-0"></span>Demande

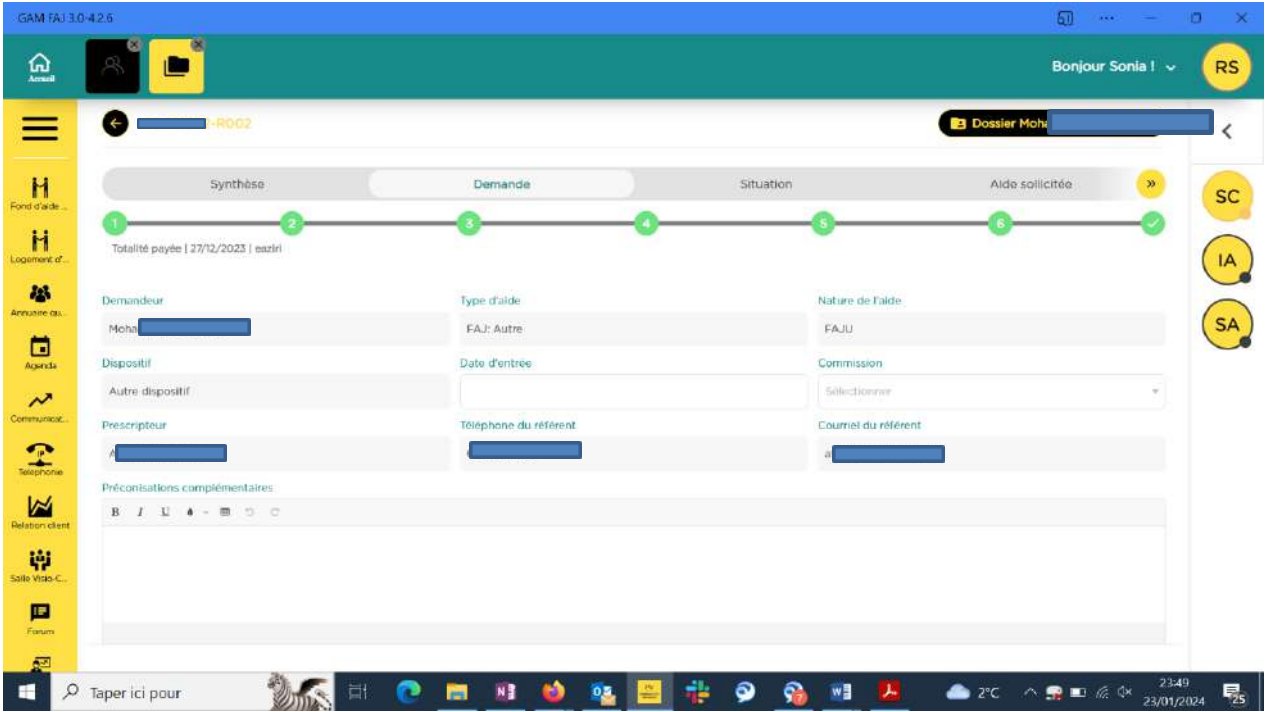

<span id="page-11-1"></span>Une fois la fiche demande renseignée, merci de bien vérifier les informations de la demande.

# **Situation**

**IMPORTANT :** C'est dans le cadre « Situation actuelle caractérisant la demande », que vous devez motiver votre demande et expliciter la situation du jeune qui justifie cette demande d'aide. Vous veillerez dans ce cadre à être le plus précis possible afin d'éviter les ajournements pour demande de complément d'information par le service gestionnaire.

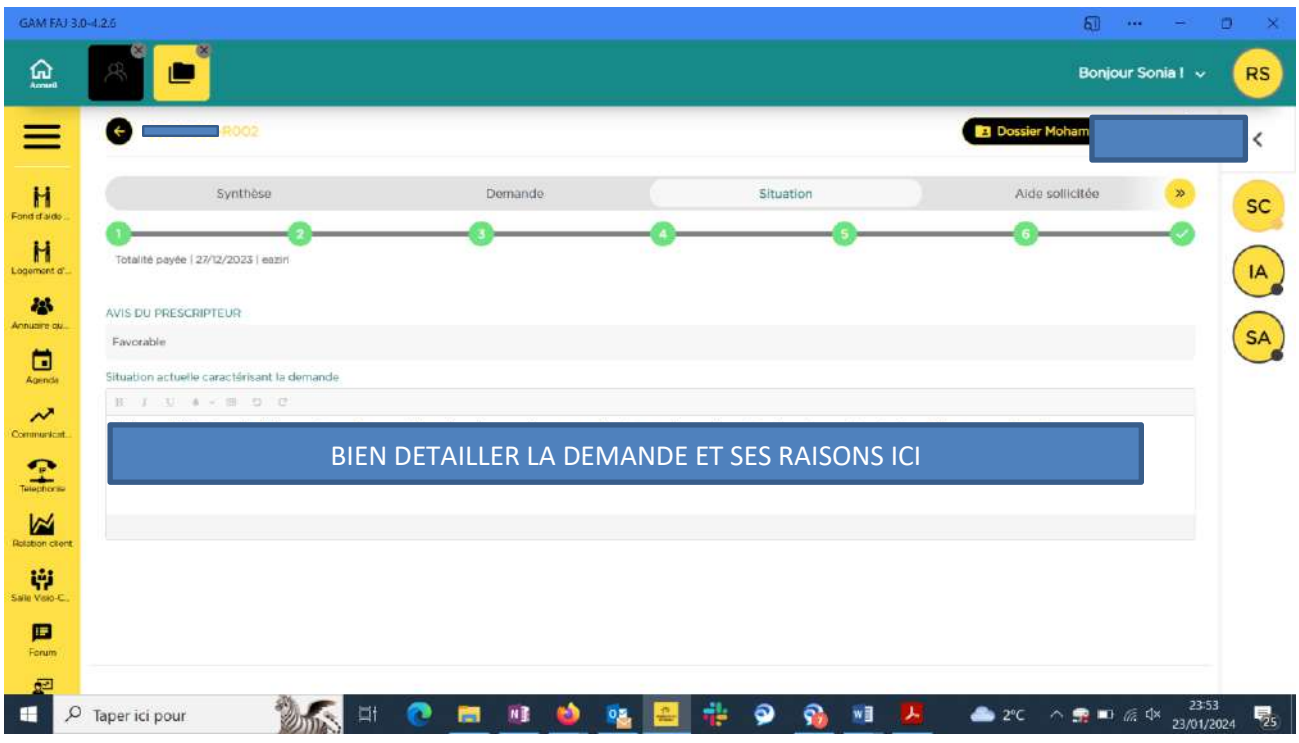

Veuillez sélectionner votre avis en tant que prescripteur.

Vous avez la possibilité d'émettre un avis concernant la demande en cours (si vous la trouvez justifiée au regard de la connaissance que vous avez de la situation du jeune en tant que professionnel en charge de son accompagnement, indiquer par exemple : favorable.

<span id="page-12-0"></span>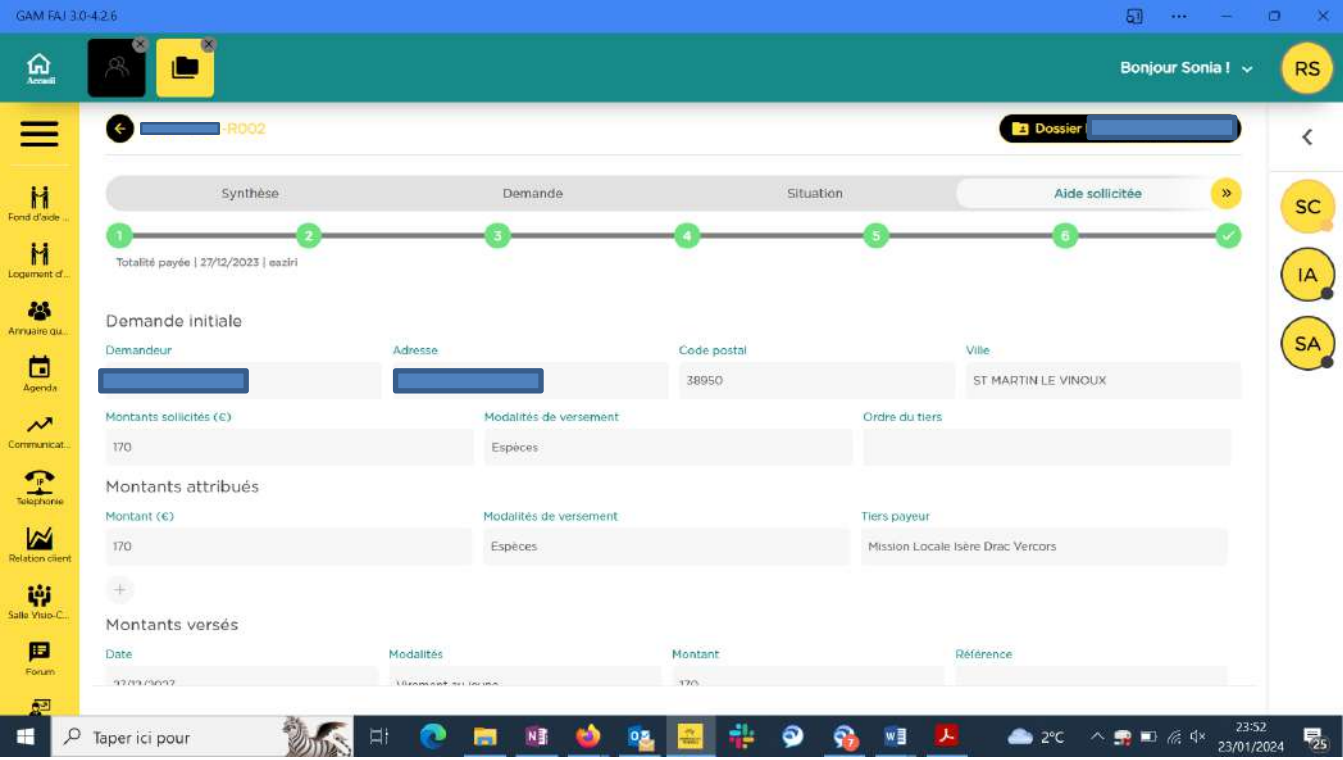

# Aide sollicitée

- Indiquez le montant de l'aide sollicité et la modalité de versement (espèce, virement au jeune, virement au tiers)
- Avant de valider votre demande, veuillez vérifier la nature de la demande ainsi que le montant associé.

# <span id="page-12-1"></span>Documents de la demande

Il s'agit de documents qui concernent la demande en cours. Il peut s'agir de devis, factures, expression écrite du jeune ou de partenaires utiles à l'évaluation de la demande.

# 1 : Vous pouvez associer des documents à chaque demande, et cette liste peut être modifiée en fonction **des évolutions du règlement intérieur (demandes de certaines pièces).**

# <span id="page-12-2"></span>Documents du demandeur

# **1 : Vérifiez que le document RGPD est bien présent.**

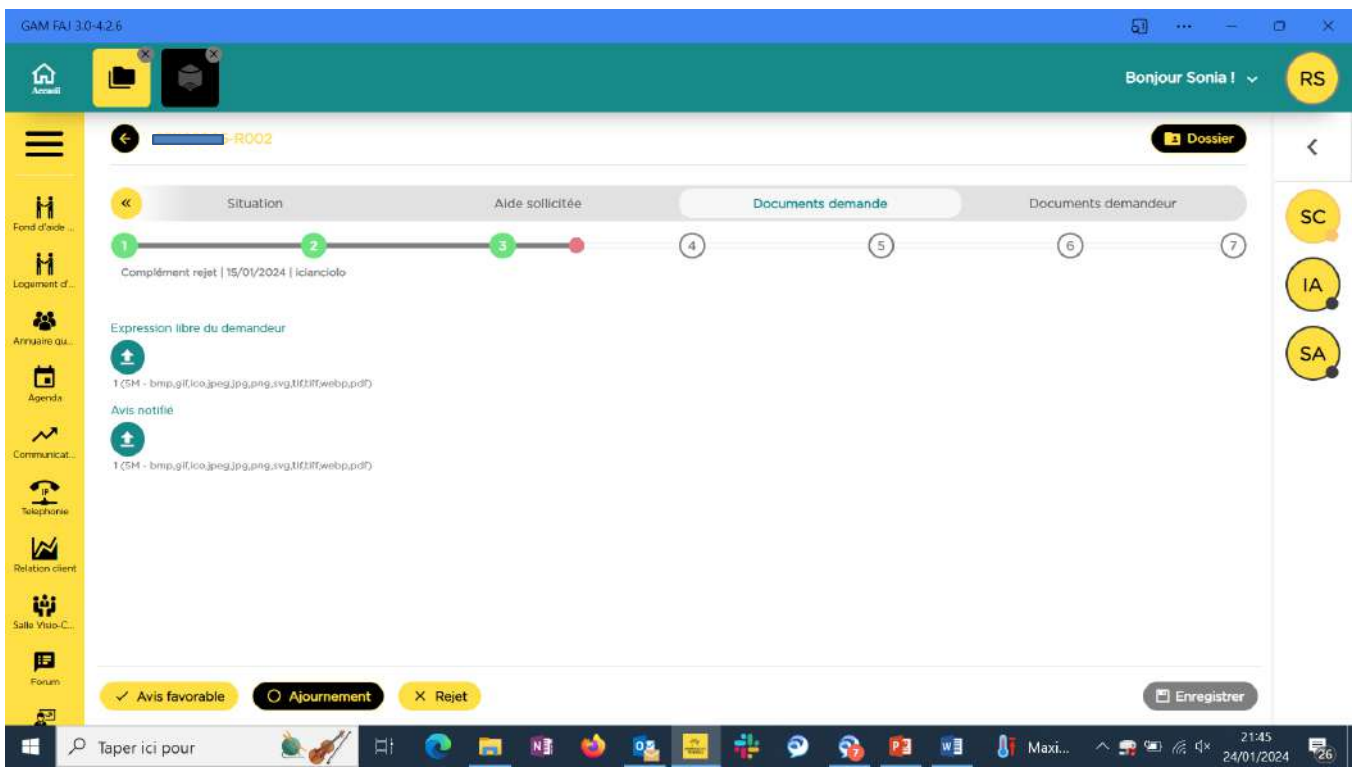

ATTENTION : à la fin, penser bien à cliquer sur le bouton « **Demande remplie** »**.**

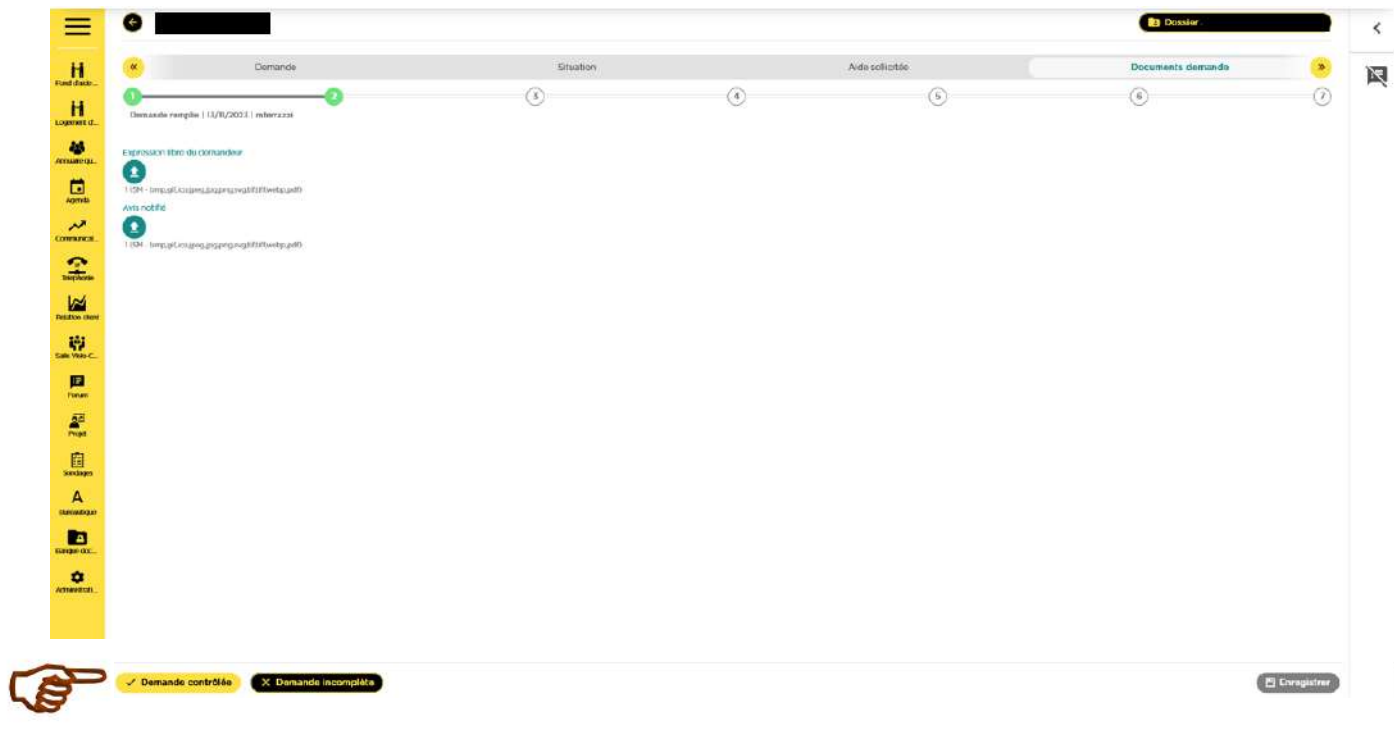

- Si la demande est incomplète, vous avez la possibilité de cliquer sur « **x demande incomplète** »
- Si la demande est complète, cliquez sur « **Demande contrôlée** » pour transmettre votre demande à l'équipe GAM.

Attention : Si votre demande n'est pas **contrôlée**, cela veut dire que l'équipe Grenoble Alpes Métropole, en charge des FAJ n'aura pas la main dessus. La demande ne pourra donc pas être instruite.

#### *Cas particulier* :

Pour les structures dont les prescripteurs n'ont pas le statut de « responsable de structure », il faudra cliquer sur « **demande remplie** ». Le responsable de structure devra alors cliquer sur « **demande complète** » puis sur « **demande contrôlée** », pour que l'équipe GAM puisse traiter la demande.

# <span id="page-14-0"></span>Liste globale des demandes

Si vous souhaitez finalement supprimer une demande car elle n'est par exemple plus d'actualité, vous pouvez le faire avant de la transmettre au service instructeur en cliquant à droite de votre demande dans la liste globale des demandes.

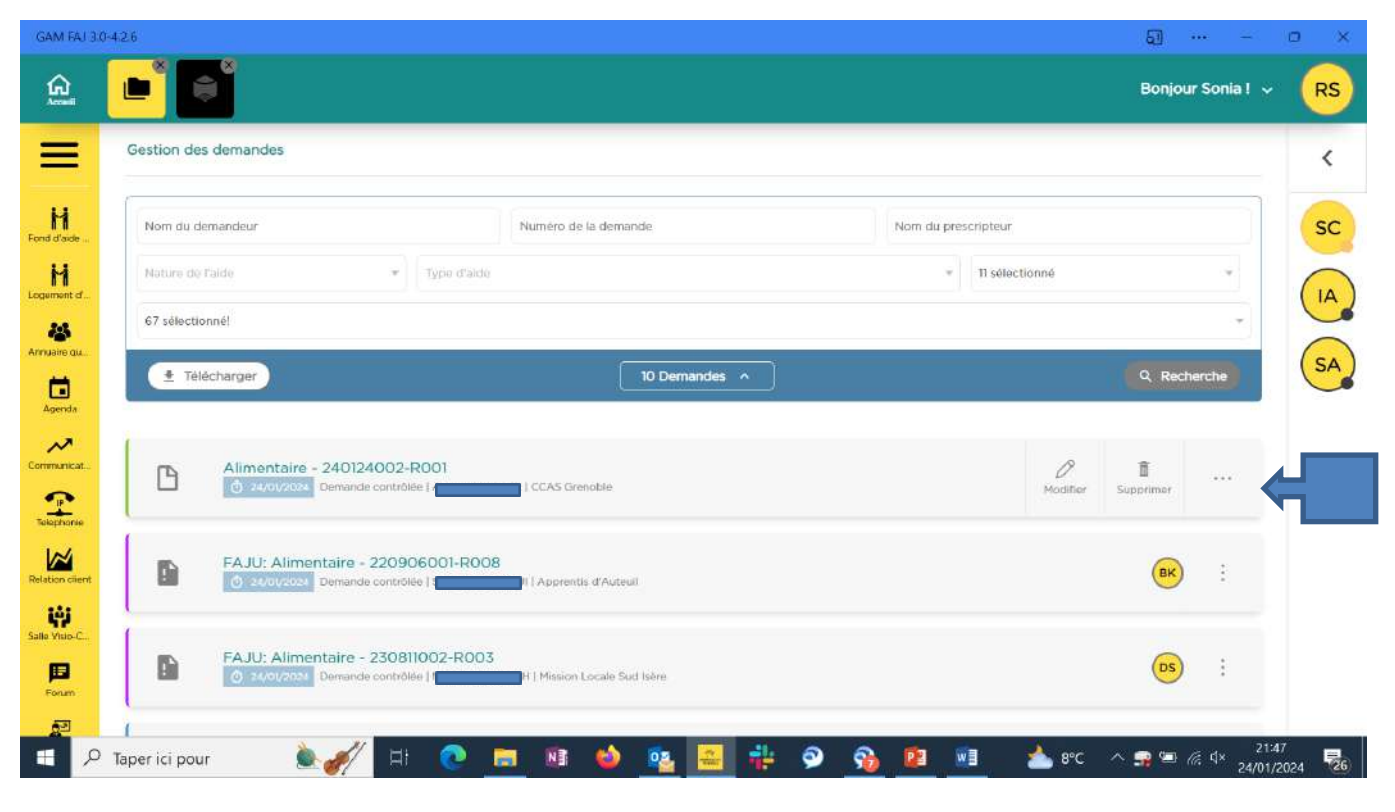

# **1 : Action permettant de supprimer la demande avant l'envoi de la demande vers le contrôle.**

# <span id="page-14-1"></span>Situation d'ajournement

Votre demande a été ajournée car il manque certains éléments pour son traitement.

Plusieurs motifs existent :

- Manque de pièces demandeurs
- Document RGPD à faire signer au demandeur
- Éléments à renseigner
- Compléments d'informations sur la situation du demandeur
- etc.

# <span id="page-15-0"></span>Trouver le motif de l'ajournement

Vous trouverez le motif de l'ajournement, dans l'onglet **demande**.

Le gestionnaire FAJ vous indique dans le cadre « motif de blocage », les informations que vous devez renseigner ou les pièces à joindre.

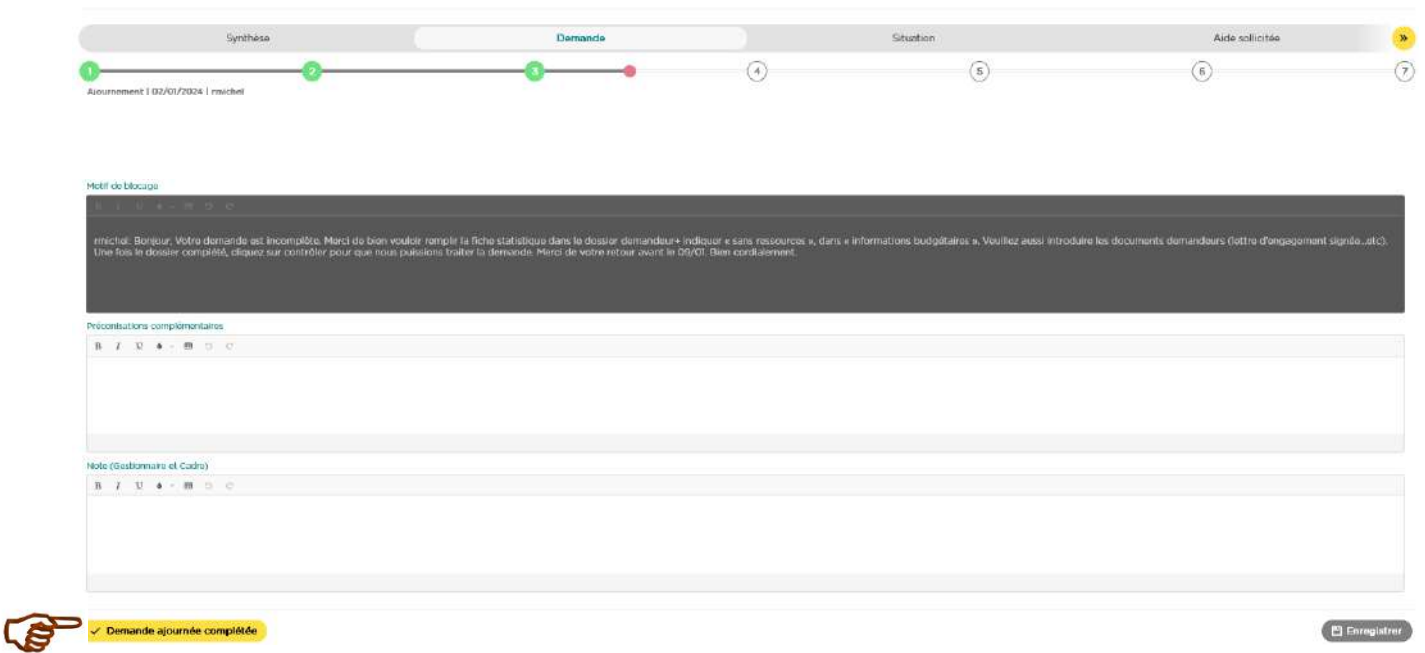

# <span id="page-15-1"></span>Répondre à l'ajournement

Après avoir répondu à l'ajournement, vous cliquerez sur « **Demande ajournée complétée** ». Nous pourrons alors traiter la demande.

 **Attention : Si vous ne répondez pas ou partiellement à l'ajournement, celle-ci risque d'être ré ajournée (voire rejetée).**

<span id="page-16-0"></span>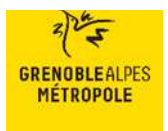

# **GLOSSAIRE**

# *Les différents rôles sur la plateforme*

Le rôle détermine l'action que peut réaliser l'utilisateur selon sa fonction (prescripteur, gestionnaire, financier ...).

### Prescripteur

Professionnel qui fait des demandes pour les jeunes.

### Responsable structure

Tout professionnel qui a le bouton « demande contrôlée » pour transmission à Grenoble Alpes Métropole (quelle que soit sa fonction au sein de la structure).

#### **Gestionnaire**

L'équipe Fonds d'Aide aux Jeunes de Grenoble Alpes Métropole en charge de l'instruction des demandes.

#### Cadres

Responsables de Grenoble Alpes Métropole.

#### Financier

Personne en charge du paiement des FAJ.

#### **Directeur**

BEE SMART, le prestataire de la plateforme.

#### Administrateur

Agent Grenoble Alpes Métropole qui a la main pour intervenir sur la plateforme.

#### **Commission**

Tous les membres, tous rôles confondus, qui sont membres des commissions.

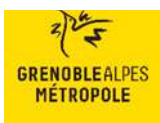

# *Les différentes étapes d'une demande*

Une demande se déroule en sept étapes. Une frise permet d'en suivre la progression.

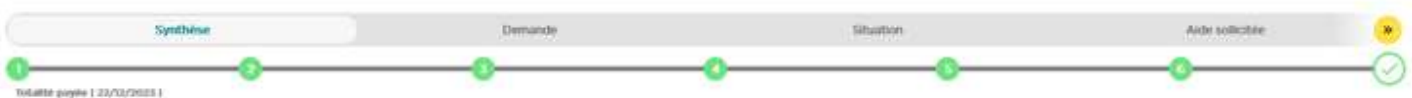

Nouvelle demande (étape 1) Elle est à créer et renseigner.

#### Demande complète (remplie) (étape 2)

La demande est renseignée, argumentée, et actualisée avec les documents afférents.

#### Demande incomplète (étape 2-3)

Le responsable structure a besoin d'informations complémentaires.

#### Demande contrôlée (étape 3)

La demande a été validée et transmise pour instruction aux gestionnaires de Grenoble Alpes Métropole.

#### Ajournement (étape 3-4)

Le gestionnaire de Grenoble Alpes Métropole demande un complément d'informations au prescripteur pour instruire la demande.

#### Demande ajournée complétée

Le prescripteur a complété les informations demandées. La demande est à nouveau à l'instruction par les gestionnaires de Grenoble Alpes Métropole.

#### Avis favorable (étape 4)

Suite à l'instruction du dossier par le gestionnaire, la proposition d'avis favorable est transmise pour validation au cadre de Grenoble Alpes Métropole.

Complément favorable (étape 4-5) Le cadre de Grenoble Alpes Métropole et/ou le gestionnaire échangent sur le dossier pour compléter l'instruction.

#### Avis favorable notifié (étape 5)

Le cadre confirme l'avis favorable. La demande est transmise à la Mission Locale en charge du paiement.

#### Rejet (étape 4)

Suite à l'instruction du dossier par le gestionnaire, la proposition de rejet est transmise pour validation au cadre de Grenoble Alpes Métropole.

#### Complément rejet (étape 4-5)

Le cadre de Grenoble Alpes Métropole a besoin de complément d'info pour valider le rejet proposé par le gestionnaire.

#### Rejet notifié (étape 5)

Le cadre confirme le rejet. Le refus est notifié au prescripteur.

Demande payée (renommer « à payer ») (étape 5)

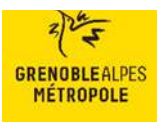

Le financier a vérifié et renseigné les éléments.

Anomalie (étape 5-6) Les éléments renseignés rendent impossible l'émission du paiement.

Anomalie corrigée (étape 5-6)

L'anomalie corrigée permet l'émission du paiement.

Paiement corrigé (étape 5-6) Le gestionnaire a fait la modification demandée par le financier.

Paiement rejeté (étape 6-7) La banque n'a pas pu procéder au paiement.

Totalité émise (étape 6) L'ordre de paiement a été transmis à la banque.

Totalité payée (étape 7) La banque confirme que le paiement est effectif.